# **TCIA Radiology Portal User's Guide**

Topics on this page describe how to search the local and remote image databases for radiologic images on The Cancer Imaging Archive (TCIA) Radiology Portal.

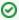

You can print and export wiki pages.

Topics in this guide include:

- Introduction to the TCIA Radiology Portal
- Browser Support
- Searching for Image Studies
  - Accessing Limited-Access Collections
  - Creating a TCIA Account
  - Performing a Simple Search
  - Performing a Text Search
- Viewing Subject Details
  - Viewing Thumbnails of the Image Series
  - Viewing DICOM Data
  - Viewing TCIA Collections
- Downloading Study Data
  - Adding Data to the Cart
  - Downloading the NBIA Data Retriever
  - Installing the NBIA Data Retriever
  - Downloading Images Using the NBIA Data Retriever
    - Downloading the Cart
    - Downloading the Query
    - Opening the Manifest File and Downloading the Data
- Exporting the Cart to a Spreadsheet
- Sharing a Query
- Sharing Data in Your Cart

## Introduction to the TCIA Radiology Portal

The TCIA Radiology Portal enables you to search for images in the local TCIA in vivo image repository. If available, you can also search remote imaging archives.

TCIA submissions are organized in the following hierarchy, which is important to remember in creating your search query and reviewing search results:

Collection > Patient (Subject) > Study > Series > Images

In other words, a Collection is the largest organizing concept within TCIA and it includes data about Patients (also called Subjects). As you continue to drill down to more granular concepts, Patients contain Studies, Studies contain (Image) Series, and Series contain individual Images.

Return to top of page

## **Browser Support**

TCIA supports the latest versions of Google Chrome and Mozilla Firefox browsers.

Return to top of page

## Searching for Image Studies

You can search and download public data without logging in to the TCIA Data Portal. To access restricted data, however, you must log in first to see that data in your search results.

TCIA provides two ways to search for image studies:

- Simple Search
- Text Search

When you first open TCIA Data Portal, the Summary tab displays filters for a simple search and pie charts showing counts of collections, image modalities, and anatomical sites in the database. Each pie "slice" is a filter you can use to narrow the data in the portal. Hover over a pie chart slice to view the name of each filter. The size of each pie slice is relative to the size of that filter's representation in the database.

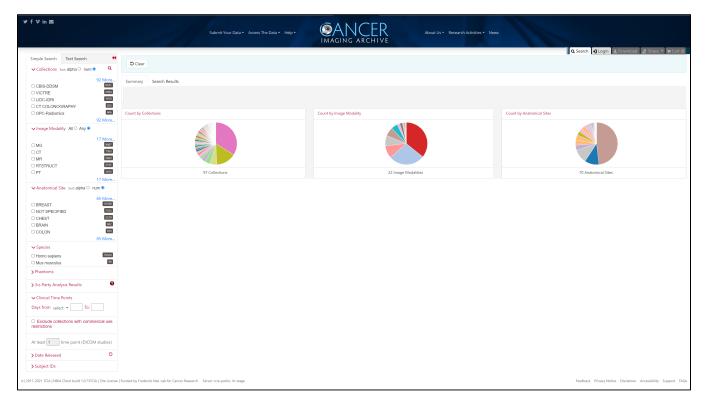

Click one or more boxes next to each search filter to select it. As you select search filters, they move to the top of the list. They also appear in Boolean query format above the pie charts. This query specifies the filters you have applied to your search. Click **Clear** if you want to remove all of your filters at once and start over. You can save your query as a URL for later use or to put in an email to a colleague. For more information about sharing, go to Sharing Data in Your Cart.

You can narrow your search by the following filters:

- Collections
- Image Modality
- Anatomical Site
- Species
- Phantoms
- 3rd-Party Analysis Results
- Clinical Time Points
- Exclude collections with commercial use restrictions
- Date Released
- Subject IDs

You can also specify the minimum number of image studies you want to match each search filter. For Collections, if you know the name of the collection, click Q to enter it instead of finding and clicking the collection's box.

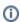

3rd-party analysis results are derived data (e.g. segmentations) that were contributed by researchers who were not part of the group that originally submitted a collection to TCIA.

The Simple Search page shows a summary of image studies that match your search criteria. Your selections appear in the following ways:

- Boxes you selected are checked.
- Pie charts update to show the exact search results.
- · Breadcrumb-style labels at the top of the page show the applied search filters (not all may display due to space constraints).
- · Count of search results appears.

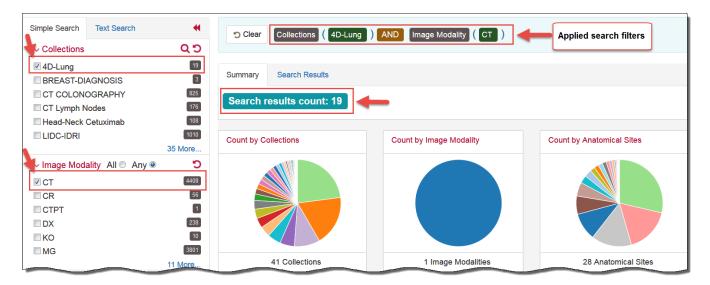

The pie charts show the count of image studies in your search results by Collection, Image Modality, and Anatomical Site. Click a pie slice or hover over it to see the name of the Collection, Image Modality, or Anatomical Site, and number of each, in your search results.

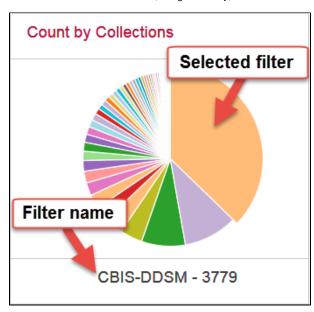

The Search Results tab shows the same results as the pie charts but in tabular form.

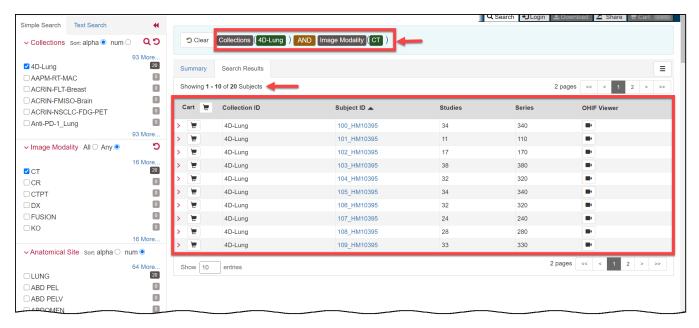

Text searches involve entering any text that might appear in any search filter.

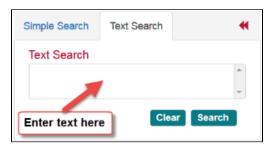

Results are displayed in pie charts and a table, just as with the simple search.

Return to top of page

### Accessing Limited-Access Collections

You can search and download public data without logging in to the TCIA Radiology Portal. To access restricted data, however, you must log in first to see that data in your search results. Consult the TCIA Collections page to learn which collections have limited access.

Login
 In the top menu bar, click
 The Login window appears.

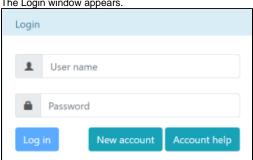

2. Enter your user name and password, then click Log In.

Return to top of page

## Creating a TCIA Account

To create a new account, do the following.

- 1. Go to the Legal Framework and Ethical Use of This Resource page to accept the terms.
- 2. Read all of the content on the page and then click the CLICKING HERE link at the bottom.

#### **USER ACCEPTANCE**

I HAVE READ AND UNDERSTOOD THE ABOVE PROVISIONS, AND SIGNIFY MY AGREEMENT BY: CLICKING HERE .

The New User Registration page appears.

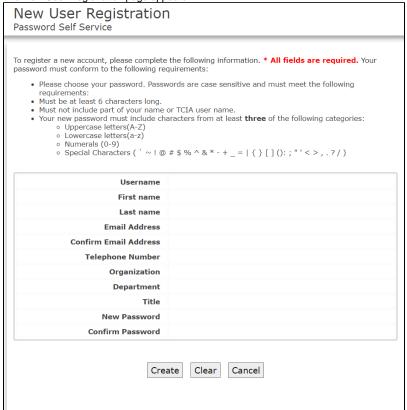

3. Complete the form and click Create.

For username and password help, go to TCIA Account Help.

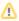

Sometimes, if you emailed the helpdesk before you create your TCIA account, you won't be able to *create* a new TCIA account using that same email on your own. Often the solution is to use the "forgot password" link and then you can proceed.

If that does not work, contact help@cancerimagingarchive.net with the subject line Account Creation - email taken.

Return to top of page

## Performing a Simple Search

A simple search allows you to search for image studies based on a combination of the following search filters: Collections, Image Modality, Anatomical Site, Species, Phantoms, Third-Party Analysis Results, Date released on TCIA, and Subject IDs. The more criteria you select, the fewer results you receive.

To perform a simple search

**1.** On the TCIA home page, click the **Simple Search** tab.

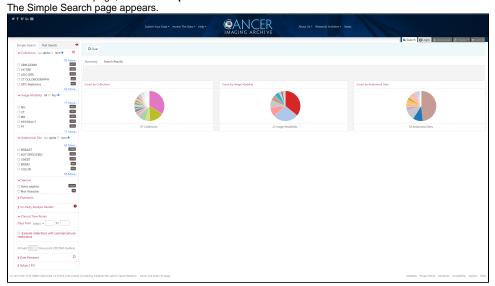

2. Select filters to narrow down the available image series.

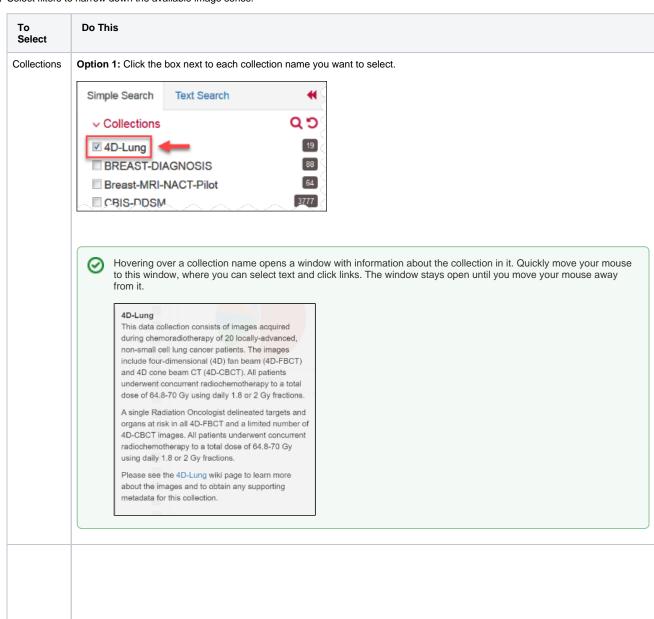

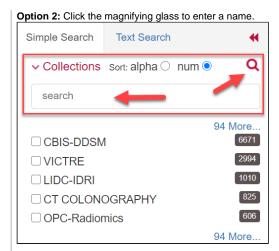

#### Image Modality

Click the box next to one or more image modalities.

If you select more than one image modality, clicking **ANY** returns any series that have **ANY** of the modalities you selected. Clicking **ALL** returns series from subjects that have **ALL** the modalities you selected.

The image modalities you select don't have to be in the same timepoint/study to appear in the search results.

Λ

Be aware that the returned studies may only be a subset of those associated with a single subject. The potential difference between total studies available and the number of studies returned by your search becomes clearer when

you select the Total Studies and Total Series columns to appear in your search results. To do so, click at the top of the Search Results tab. Select Total Studies and Total Series in the Pick Columns list.

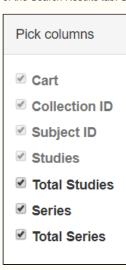

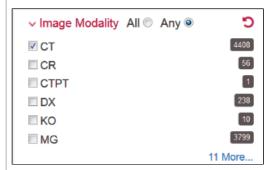

#### Anatomical Site

Click the box next to each anatomical site you want to select. Click **alpha** or **num** to sort the list alphabetically or numerically. Select **Not Specified** to find data for which the BodyPartExamined field is empty.

|                                                      | ✓ Anatomical Site sort: alpha ○ num ●                                                                                                    |
|------------------------------------------------------|----------------------------------------------------------------------------------------------------|
|                                                      |                                                                                                    |
|                                                      | BRAIN                                                                                                    |
|                                                      | ☐ HEAD ☐ PHANTOM ☐                                                                                                    |
|                                                      | DPHANTOM                                                                                                    |
| Species                                              | Click the box next to the species you want your search results to represent, either human or Mus musculus (mouse).                                                                                                    |
|                                                      | ✓ Species                                                                                                    |
|                                                      | Human (Homo sapiens)                                                                                                    |
|                                                      | Mus musculus 80                                                                                                    |
| Phantoms                                             | Click the box next to the phantom option you want to select.                                                                                                    |
|                                                      | → Phantoms                                                                                                    |
|                                                      | Only Phantoms                                                                                                    |
|                                                      | Exclude Phantoms                                                                                                    |
|                                                      | Include Phantoms                                                                                                    |
| 3rd-Party<br>Analysis<br>Results                     | Third-party analysis results are derived data (e.g. segmentations) that were contributed by researchers who were not part of the group that originally submitted a collection to TCIA. To enhance the value of TCIA collections, TCIA encourages the research community to publish their analyses of existing TCIA image collections. Examples of this kind of data includes radiologist or pathologist annotations, image classifications, segmentations, radiomics features, or derived/reprocessed images.        |
|                                                      | Click the box next to each third-party analysis results option you want to select. Only DICOM data from third-party analysis results appear when using this search filter. A full listing of all third-party analysis data inclusive of non-DICOM formats appears in the TCIA Analysis Results.                                                                                                    |
|                                                      | ✓ 3rd-Party Analysis Results                                                                                                    |
|                                                      | Only 3rd-Party Results                                                                                                    |
|                                                      | Exclude 3rd-Party Results                                                                                                    |
|                                                      | Include 3rd-Party Results                                                                                                    |
| Clinical<br>Time Points                              | Some datasets encode Clinical Time Point information in the image metadata. This filter allows you to refine search results based on how many days have passed since a particular clinical event occurred when these metadata are included by the data submitter (e.g. "Days since diagnosis"). Click <b>select</b> to view the types that are available in the database, plus their available date range. In the from and to boxes, enter numbers that correspond to the range of days from and to that time point. |
|                                                      | ✓ Clinical Time Points                                                                                                    |
|                                                      | Days from select ▼ To:                                                                                                    |
| Exclude collections with commercial use restrictions | TCIA supports collections with different types of licenses. Some licenses prohibit the commercial use of the collection. You can filter your search results to exclude those collections that have commercial use restrictions.                                                                                                    |
|                                                      | ☐ Exclude collections with commercial use restrictions                                                                                                    |
| At least X time point (DICOM                         | Enter the minimum number of time points that match the criteria of your search. This filter allows you to see subjects that have more than one DICOM study (that is, the patient was seen at multiple time points).                                                                                                    |
| studies)                                             | At least 1 time point (DICOM studies)                                                                                                    |
|                                                      |                                                                                                    |

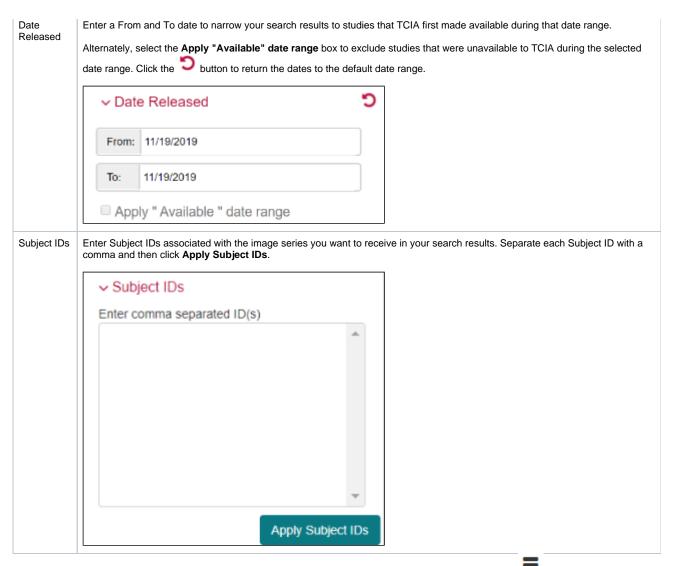

3. Select which columns you want to have appear in the detailed search results on the Search Results tab by clicking at the top of the Search Results tab. The Pick Columns panel appears.

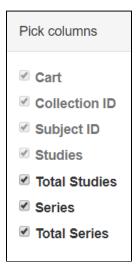

Search results are shown in two different ways, as a summary and as detailed search results, and which one appears first matches your last choice. The Summary tab shows updated pie charts and the number of image series in the search results.

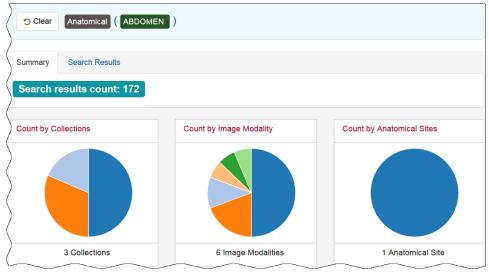

Click the Search Results tab for more detailed results.

#### Return to top of page

### Performing a Text Search

A text search allows you to query many of the database fields, DICOM image tag data and their values, and annotation files that are not available in the Simple search. You can also use the text search to query for content of DICOM Structured Reports (DICOM SR) and strains from mouse and rat collections. Refer to the DICOM Data Dictionary for tags or field names you can use in a text search and Structure of DICOM SR Documents for a description of the fields in a DICOM SR.

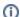

#### **DICOM Examples**

- Enter pancreas in the Text Search box and find all subjects associated with the value pancreas.
- Query using the attribute:searchTerm technique: for example, Body Part Examined:pancreas. In this example, the colon interprets the DICOM field from the value.
- Query by DICOM codes, such as 0018,0015:pancreas. 0018,0015 is the DICOM code for Body Part Examined.
- Query by DICOM SR attributes, such as 0008,0104 for Code Meaning. Entering 0008,0104:tonsil, returns all subjects with a Code Meaning that includes the word "tonsil," and 0008,0104:tonsil adenoid returns all subjects with a Code Meaning that includes both "tonsil" and "adenoid."
- Use a wildcard search such as Body Part Examined:panc\* to find all subjects associated with values beginning with panc, including
  pancreas, pancreatic duct, and pancreatic duct and bile duct systems.

#### **Examples for Strains**

- Query for the strain name or parts of the strain name or use a value name pair to construct the query. You can query by the Mouse Genome Informatics (MGI) number or query for MGI in the coding scheme designator field. Examples follow.
- Strain Description (0010,0212) = "NOD.Cg-Prkdc<scid> Il2rg<tm1Wjl>/SzJ"
- Strain Nomenclature (0010,0213) = "MGI\_2013"
- Strain Code Sequence (0010,0219):
  - Code Value (0008,0100) = "3577020"
  - Coding Scheme Designator (0008,0102) = "MGI"
  - Code Meaning I0008,0103) = "NOD.Cg-Prkdc<scid> Il2rg<tm1Wjl>/SzJ"

The text search does have some restrictions. These are:

- The text string you use must have more than one character. The search won't return any values if the text string has only one character.
- Do not use a forward slash (/) in your text string.
- Do not use complex searches with AND or OR statements (text search supports Lucene syntax but only a single field can be searched at a time).

#### To perform a text search

On the TCIA home page, click Text Search or Search Images > Text Search.
The Text Search page appears.

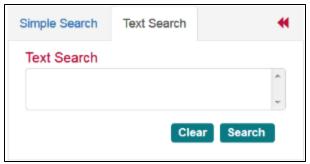

- 2. In the Text Search box, enter a text string of two characters or more.
- 3. Click Search

The search results appear.

| Q Search | Q Search | Q Search | Q Search | Q Search | Q Search | Q Search | Q Search | Q Search | Q Search | Q Search | Q Search | Q Search | Q Search | Q Search | Q Search | Q Search | Q Search | Q Search | Q Search | Q Search | Q Search | Q Search | Q Search | Q Search | Q Search | Q Search | Q Search | Q Search | Q Search | Q Search | Q Search | Q Search | Q Search | Q Search | Q Search | Q Search | Q Search | Q Search | Q Search | Q Search | Q Search | Q Search | Q Search | Q Search | Q Search | Q Search | Q Search | Q Search | Q Search | Q Search | Q Search | Q Search | Q Search | Q Search | Q Search | Q Search | Q Search | Q Search | Q Search | Q Search | Q Search | Q Search | Q Search | Q Search | Q Search | Q Search | Q Search | Q Search | Q Search | Q Search | Q Search | Q Search | Q Search | Q Search | Q Search | Q Search | Q Search | Q Search | Q Search | Q Search | Q Search | Q Search | Q Search | Q Search | Q Search | Q Search | Q Search | Q Search | Q Search | Q Search | Q Search | Q Search | Q Search | Q Search | Q Search | Q Search | Q Search | Q Search | Q Search | Q Search | Q Search | Q Search | Q Search | Q Search | Q Search | Q Search | Q Search | Q Search | Q Search | Q Search | Q Search | Q Search | Q Search | Q Search | Q Search | Q Search | Q Search | Q Search | Q Search | Q Search | Q Search | Q Search | Q Search | Q Search | Q Search | Q Search | Q Search | Q Search | Q Search | Q Search | Q Search | Q Search | Q Search | Q Search | Q Search | Q Search | Q Search | Q Search | Q Search | Q Search | Q Search | Q Search | Q Search | Q Search | Q Search | Q Search | Q Search | Q Search | Q Search | Q Search | Q Search | Q Search | Q Search | Q Search | Q Search | Q Search | Q Search | Q Search | Q Search | Q Search | Q Search | Q Search | Q Search | Q Search | Q Search | Q Search | Q Search | Q Search | Q Search | Q Search | Q Search | Q Search | Q Search | Q Search | Q Search | Q Search | Q Search | Q Search | Q Search | Q Search | Q Search | Q Search | Q S

### (i) Navigation Tips

- . Click the down arrow next to the Subject ID column header to sort the results alphabetically (A to Z or Z to A) by Subject ID.
- Click the arrows at the bottom of the table to display the first, previous, next, or last page of results.
- Click the page number links to move to a specific page of results.
- In the Show (10) entries box in the bottom left, edit the default 10 to the number of entries you want to see on a search results page.

The following table describes each item in the search results table.

| Search<br>Result | Description                                                                                                    |
|------------------|----------------------------------------------------------------------------------------------------|
| > 📜              | Click the caret to view the subject details. Click the cart symbol to add image series to your cart.                                                                      |
| Collection ID    | Collection identifier                                                                                                    |
| Subject ID       | Click the Subject ID to view all study images for this subject in a DICOM web viewer, a single series' thumbnails, or the DICOM header for the first image in the series. |
| Hit              | The field in the study where the text string you entered as your search criteria appears.                                                                                 |

Return to top of page

# Viewing Subject Details

The search results from your query are presented both on the Summary tab in pie charts and on the Search Results tab in a table. Each record in the table corresponds to one subject (patient) and displays the collection(s), study(ies), and image series associated with that subject.

From the Search Results tab, you can view subject details, view all image series associated with the subject, and add image series to your cart for download. You can also view the DICOM header for a selected image series. In the future, you will be able to view the image.

#### To view subject details

- 1. Search for studies that match criteria that interest you.
  - The Summary tab refreshes to show your search results in pie chart form.
- 2. Click the Search Results tab.

The search results that match your criteria appear sorted by Subject ID.

۳

You can add all studies associated with a subject to your cart at the same time or drill down to an individual study and add it to your cart instead.

3. Click a Subject ID link.

All studies associated with this subject appear. In this example, this subject is only associated with one study, and only one image series is associated with that study.

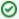

The red asterisk indicates that the date, which is the date that this series was first available at TCIA, has been offset to protect private health information.

4. Click the date or the arrow to the left of the study cart icon to view details about the selected study. All of the image series associated with that study appear.

You can now:

- $^{\circ}$   $\,$  View the series description, modality, manufacturer, number of images, and series ID.
- View thumbnails of the image series.
- View DICOM data for this image series.
- View an animation of the image series.
- Download study data.

Return to top of page

## Viewing Thumbnails of the Image Series

You can view thumbnails of all images in the selected series and then open selected images for further analysis in another image system.

#### To view thumbnails

- 1. View the details for a subject.
- 2. Select a study and view its details.
- 3. In the row for an image series, click

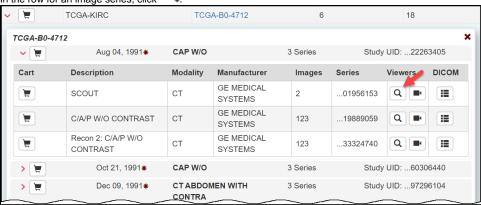

Thumbnails of all of the images in the selected image series appear.

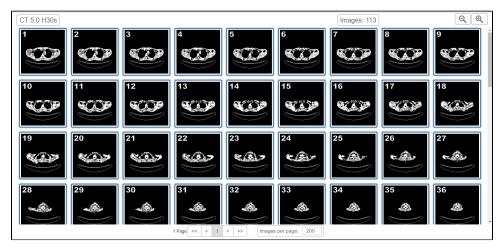

4. Click any image to download it to your computer. Follow your browser's instructions to open or save the file. Show all × a35b3ea6-5145-4821-...

Return to top of page

### Viewing DICOM Data

Digital Imaging and Communications in Medicine (DICOM) is a standard for handling, storing, printing, and transmitting information in medical imaging.

You can view the DICOM tags that form the header of the selected image series.

#### To view DICOM data

- 1. View the details for a subject.
- 2. Select a study and view its details.

3. In the row for an image series, click The DICOM tags associated with the image series appear.

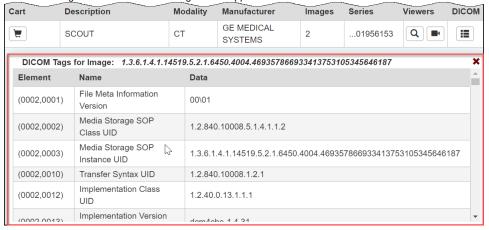

Return to top of page

## Viewing TCIA Collections

You can visualize TCIA collections before you download them by launching an image animation when there are more than two images in the series.

#### To view a TCIA collection

- 1. View the details for a subject.
- 2. Click the study date link for the collection you want to view.

The image series associated with this study appear. Calc-Test\_P\_00038\_RIGHT\_MLO\_2

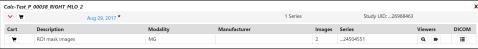

In the row for an image series, click
 The images in the series open in the Open Health Imaging Foundation (OHIF) Viewer.

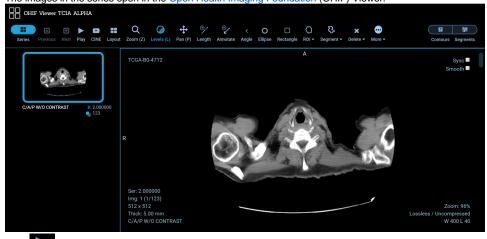

4. Click Play to display the images in the series sequentially.

Return to top of page

## **Downloading Study Data**

You can download items you add during the current work session. Before you download items you must download and then install the NBIA Data Retriever.

You select items to download by first searching for them in TCIA and then adding them to your cart.

You can also export data in your cart to a spreadsheet.

Return to top of page

## Adding Data to the Cart

Your cart is a holding place for data you have selected to download. You can add all image series associated with a subject, all image series associated with a study, or one or more selected image series to your cart.

#### To add all subjects to the cart

- 1. Search for the subject.
- 2. Click the Search Results tab.
- 3. Click the subject cart icon in the row of one or more subjects. This selects all studies associated with each subject.

  The cart icon turns green and the number of image series now in your cart appears next to the cart. The cart itself, in the upper-right of the window, shows how large the download will be.
  - To remove all of the data associated with this subject from the cart, click the cart icon again.

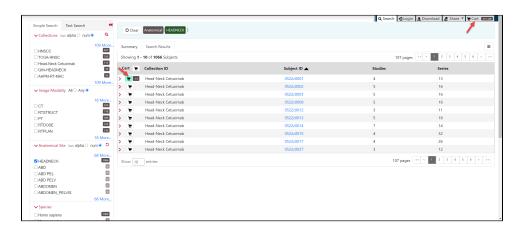

#### To add selected studies to the cart

- 1. Search for the subject.
- 2. Click the Search Results tab.
- 3. Click a Subject ID link or click the arrow to the left of the subject cart to open all series associated with that subject.
- 4. Click the cart icon for one or more series.
  - The study cart icons you select turn green.
  - The subject cart icon for the subject turns yellow, indicating that you have not selected all available studies for this subject.

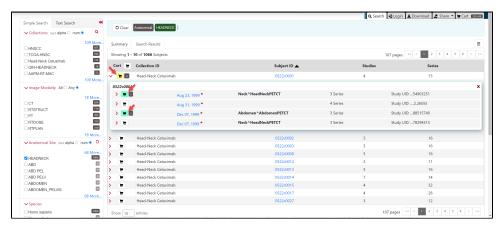

#### To add selected series to the cart

- 1. Search for the subject.
- 2. Click the Search Results tab.
- 3. Click a Subject ID link or click the arrow to the left of the subject cart to open all series associated with that subject.
- 4. Click a study date link or click the arrow to the left of the study cart to open all the series associated with that study.
- 5. Click the cart icon for one or more series.
  - The series cart icons you select turn green.
  - The study cart icon for the subject turns yellow, indicating that you have not selected all available series for this study.
  - . The subject cart icon for the subject turns yellow, indicating that you have not selected all available studies and series for this subject.

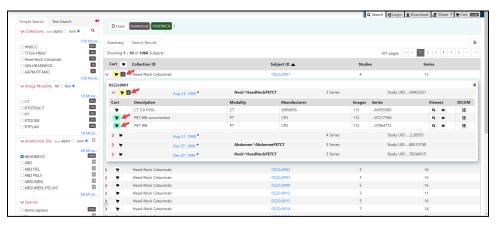

#### Return to top of page

### Downloading the NBIA Data Retriever

After you search for images of interest and add them to your data basket, you can download them.

The most convenient method of downloading them is by using the NBIA Data Retriever. You must install the NBIA Data Retriever before you begin downloading. You only have to install it once to use it in future downloading sessions.

Consult the NBIA Data Retriever FAQ for more information about NBIA Data Retriever versions and usage.

#### Get the NBIA Data Retriever

Click one of the following links to download the NBIA Data Retriever for that operating system. See Downloading Study Data for information on using this application to download data.

RPM (tested on centOS)
 To run this file, type the following at the command prompt:

sudo yum -v -y remove NBIADataRetriever-4.4.x86\_64.rpm;sudo yum -y install NBIADataRetriever-4.4.1.x86 64.rpm

DEB (tested on Ubuntu)

To run this file, type the following at the command prompt:

sudo -S dpkg -r nbia-data-retriever-4.4.1.deb;sudo -S dpkg -i nbia-data-retriever-4.4.1.deb

- NBIA Data Retriever in the Mac App Store
- Windows

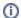

The following new and updated features are available in NBIA Data Retriever 4.4, which was released in September 2022.

September 2022

• If a download fails, you can now save the error report and then retry.

Return to top of page

### Installing the NBIA Data Retriever

You can install the NBIA Data Retriever on Windows, Mac, or Linux.

#### To install the NBIA Data Retriever on Windows

- 1. Download the installer package for Windows using the Windows link in the panel above.
- 2. Save the installer package file to your computer.
- 3. Install the app by double-clicking the installer package file.
- 4. Agree to the terms in the License Agreement and click Install.
- 5. When the Setup Wizard ends, click Finish.

#### To install the NBIA Data Retriever on Mac

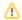

The Mac version of the NBIA Data Retriever is only available through the iOS App Store. It requires a manifest file to work. You can download the app first or create a manifest file first. If you download the app first, right-click the manifest file and select **Open With Downloader App**. If you create a manifest file first, right-click it and select **Open With App Store**. This installs the app and then opens the manifest file in the app.

1. On your Mac, find the NBIA Data Retriever on the Mac App Store.

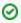

The NBIA Data Retriever is a free app but still requires you to log in to download it. Consider changing your iOS Password Settings so that you can download free software without having to log in separately for it.

Click Get, then click Install App. The NBIA Data Retriever is free.
 The app starts downloading to your Mac. When the download is complete, you can open a manifest file with the NBIA Data Retriever.

#### To install the NBIA Data Retriever on Linux (centOS or Ubuntu)

To install the NBIA Data Retriever for all users, you must have the sudo privilege on your computer and a sudo password to install the NBIA Data Retriever on CentOS and Ubuntu.

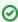

If you do not use sudo, you can install the app locally by extracting the .deb or .rpm file to a directory where you have execute permissions and then running the app with a manifest file.

- 1. Download the installer package for centOS or Ubuntu using the RPM and DEB links in the panel above.
- Save the installer package file to your computer.
- 3. Open a command window and go to the location where you saved the installer.

Return to top of page

### Downloading Images Using the NBIA Data Retriever

After searching for collections and series of interest using the TCIA Radiology Portal, you have the following options for downloading the data.

- Add data to the cart and then download a manifest file of all of the data in your cart.
- Add data to the cart and then download a manifest file of only selected subjects and/or series.
- · Download all of the data in the current query immediately. When you download the query, the results are the same as downloading your full cart.

TCIA provides your download in the form of a manifest file (manifest-xxx.tcia). You must install the NBIA Data Retriever to open this manifest file and download the data. You can access the latest version of the NBIA Data Retriever by selecting **Download** > **Get NBIA Data Retriever**.

(i)

You can share the manifest file with collaborators so that they can download the same images that you have selected by sharing your cart or sha ring your query. Collaborators must also have the NBIA Data Retriever to open the manifest file you share.

If you want to share a manifest file that includes links to *private* image collections, you must first manually install the latest NBIA Data Retriever. The NBIA Data Retriever controls access to private collections. Your collaborators must have the same access to the private collections in the manifest as you do. Otherwise, your collaborators will not be able to download images from those collections.

#### **Downloading the Cart**

You can download a manifest file of the full cart or a partial cart representing your selected subjects and/or series. You may want to do this, for example, if you are building a complex dataset by selectively adding scans to your cart from one or more queries.

Once you download the manifest file, you would then open it in the NBIA Data Retriever to download the data to your computer.

- 1. Search for images of interest.
- 2. Add those images to your cart. You can add all images or select subjects and/or series of interest.
- 3. Click the cart icon in the top-right of the page 88 MB

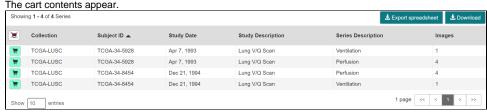

4. To download the full cart without selecting specific series, select Download > Download Cart.

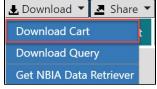

or

To download only your selected subjects and series, click

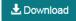

**①** 

Another option is to export the cart as a spreadsheet.

A manifest file including all of the contents of your cart downloads to your browser. Proceed to opening the manifest file and downloading the data.

#### **Downloading the Query**

After you have constructed a query by selecting options in the TCIA Radiologic Data Portal, you do not have to go to the cart at all to download it. You can download your query's results immediately. Just as with the cart, the data downloads in the form of a manifest file that you can open with the NBIA Data Retriever. This option is useful and efficient for downloading a lot of data.

To download your query, do the following.

- 1. Search for images of interest.
- 2. Select Download > Download Query.

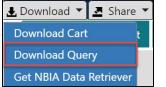

A manifest file including all of the contents of your cart downloads to your browser. Proceed to opening the manifest file and downloading the data.

#### Opening the Manifest File and Downloading the Data

Once you have a manifest file, you need to download and install the NBIA Data Retriever, which is available for Windows, Mac, and Linux. You can get this app by selecting **Download > Get NBIA Data Retriever**.

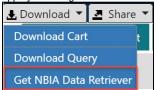

1. Opening the manifest-xxx.tcia file will launch the NBIA Data Retriever. If you're working in a Linux environment, you can also launch the NBIA Data Retriever from the command line.

The Data Usage Policy notification appears.

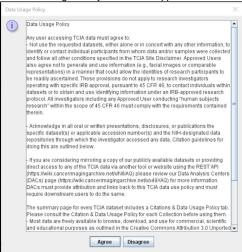

2. Click **Agree**. You must agree to the data usage policy before you can proceed with downloading the data in your cart. Note that this policy is included in the license file accompanying your download.

 If you have added limited-access series to your cart, the NBIA Data Retriever login window appears. Enter your user name and password and click Submit.

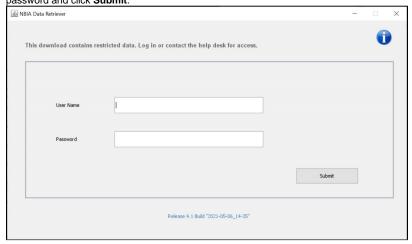

 If all of the series you have added to your cart are public, the NBIA Data Retriever appears, showing the items you added to your cart in the Downloads table.

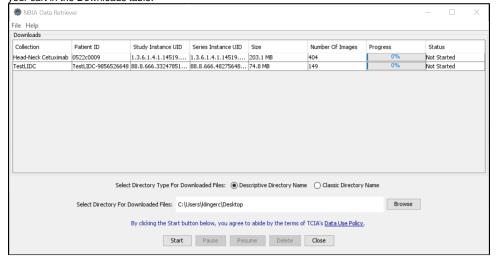

#### Notes:

- To verify the integrity of the download, select File > Checksum Verification prior to clicking Start. This calculates the checksum value of files you are downloading, comparing it with the same data in the database. If a mismatch is detected, an error message will appear, and you can also click the three dots in the Status column for more information. If you do not select Checksum Verification, the NBIA Data Retriever will still verify the download by comparing the file size of the series you are downloading against the database.
- If there are series in your download that have commercial use restrictions, the NBIA Data Retriever displays a message referring you to the license information for these series.
- You can hover your mouse over the Patient ID, Study Instance, and Series Instance columns to reveal the complete corresponding IDs. You can also resize a column by selecting and dragging the column border.
- If you do not want to download any of those items, select them in the Downloads table and then click **Delete**. When you remove an item from the Downloads table, it stays in your cart in the Radiology Portal.

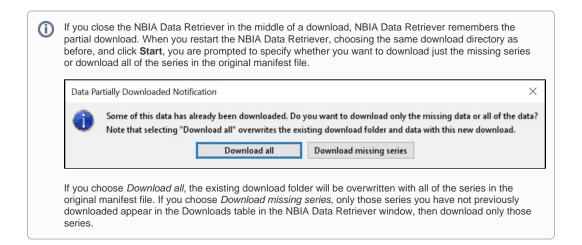

#### NBIA Data Retriever File Naming System

The file naming system used by the NBIA Data Retriever provides a natural ordering of the files within each series. The DICOM files are first ordered by ordinal position of acquisition number and then by ordinal position of instance number. The files are then assigned numbers with the lowest acquisition being 1 and the lowest instance number within that acquisition being 1, separated by a dash. The numbers are incremented by 1 as the next values are encountered. All values are left-padded with zeros to provide for the ordering within the file system.

As an example, a series with two acquisition numbers, with each acquisition having 42 instance numbers, would start with 1-01.dcm for the lowest acquisition number and the lowest instance number in that acquisition. The last file in that acquisition would be 1-42.dcm. Then the second acquisition would start with 2-01.dcm and end with 2-42.dcm. For the purposes of ordering, an empty value in either acquisition number or instance number is lower than an file having a value for those numbers.

- The Descriptive Directory Name organizes the files in a child folder under the destination folder as follows: Collection Name > Patient ID
   Study Date + Study ID + Study Description (54 char max) + last 5 digits of Study Instance UID > Series Number + Series Description (54 char max) + last 5 digits of Series Instance UID
- The Classic Directory Name organizes the files in a child folder under the destination folder as follows: Collection Name > Patient ID >
  Study Instance UID > Series Instance UID
- 4. Click Browse to navigate to the destination folder.
- 5. Click Start to begin the download. You can monitor the status of the full download in the progress bar on top, and for each collection in the Progress column. The Status column indicates when the download for each item is complete.

At any point in the process, you can click the Pause and Resume buttons to temporarily stop and restart the process.

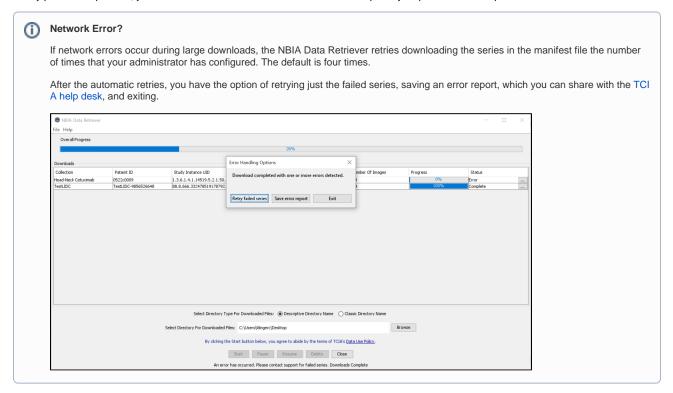

Return to top of page

## Exporting the Cart to a Spreadsheet

Once data is in your cart, you can export it to a Comma-Delimited Values (CSV)-format spreadsheet for analysis or sharing with others.

#### To export your cart

1. Add data to your cart.

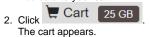

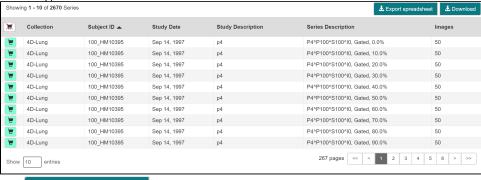

A CSV file called "metadata" opens in your browser. This file provides an overview of the downloaded files.

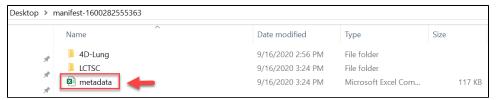

Metadata file in the manifest folder

This file includes the following columns:

- Series Instance UID
- Collection
- 3rd Party Analysis
- Data Description URI
- Subject ID
- Study UID
- Study Description
- Study Date
- Series Description
- Modality
- Manufacturer
- SOP Class Name
- SOP Class UID
- Number of Images
- File size
- File Location
- Download Time Stamp

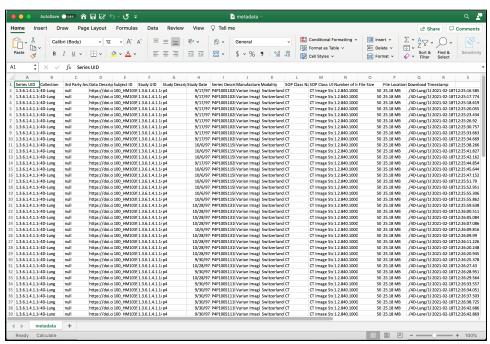

Metadata file opened in Microsoft Excel

Return to top of page

## Sharing a Query

You can save your query for later use or share it with a colleague by email.

To share a query

In the top menu bar, click Share and then select Share my query.
The Query URL box appears.

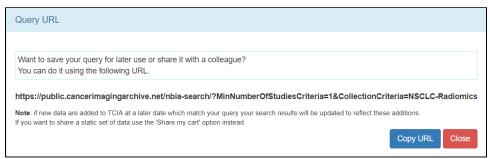

- 2. Click Copy URL.
  - The URL copies into your Clipboard.
- 3. Paste the URL into an email or other document.

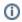

Shared queries honor data permissions that may exist. Each person that runs the shared query will only see search results that he or she is allowed to see.

Return to top of page

# Sharing Data in Your Cart

Once you have added data to your cart, you can share it as a URL to a static set of data. When you or a colleague opens the URL in a browser window, the new TCIA Graphical User Interface (GUI) opens to the cart page.

In the legacy TCIA data portal, this was called a shared list. This is a similar concept in the new TCIA GUI.

#### To share data in your cart

- 1. Add data to your cart.
- 2. In the top menu bar, click Share and then select Share My Cart. The Retrieve Cart Data URL box appears.

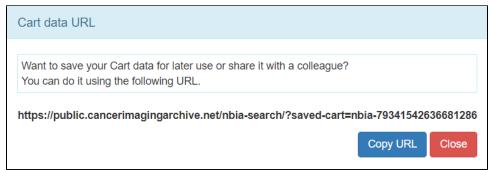

- 3. Click Copy URL.
  - The URL copies in your Clipboard.
- 4. Paste the URL into an email or other document.

see.

The shared cart honors data permissions that may exist. Each person that opens the shared cart will only see data that that person is allowed to see.

#### Return to top of page

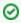

You can print and export wiki pages.